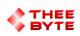

# Mastercam Software Extension Excel Manager

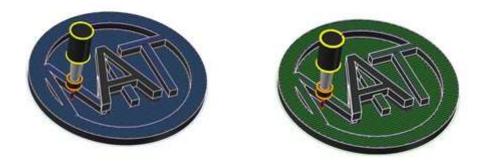

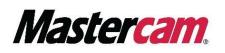

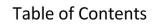

**Product Information** 

Introduction

Installation

Understanding Excel Parameters

User Guide:

- 1. Set Operations File Path
- 2. Set Excel File Path
- 3. Verifying Level Names
- 4. Add Part and Run

Troubleshooting

Conclusion

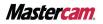

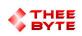

### **Product Information**

Product Name : Excel Manager for Mastercam

Product Description : The Excel Manager enables users to easily access and import toolpath data stored in an Excel sheet and set important parameters such as layer name, operation type, tool diameter, feed, spindle speed, depth of cut, and top of stock in Mastercam.

Software Version : 2024 (For older versions of the software, please contact <u>sales@theebyte.com</u>)

Version : 1.0.0.0

Number Of Seats : 1

License Type : Perpetual

License Duration : Unlimited

Release Date : 02-01-2023

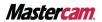

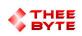

# Introduction

The Excel Manager add-on is a powerful tool for streamlining the toolpath creation process in Mastercam software. It provides a simple and convenient way to store and access toolpath data stored in an Excel sheet and set important parameters such as **layer name, operation type, tool diameter, feed, spindle speed, depth of cut, and top of stock**.

Users can quickly and easily load reference to the operations folder, execute the process with a single click, and have a comprehensive overview of all the operations and parameters for each toolpath.

The add-on also includes logging functionality for debugging and error handling.

The step-by-step guide makes it easy for even non-technical users to get started with the add-on.

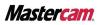

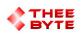

# Installation

To install the Excel Manager, simply open extract all files for your download version, and run "Mastercam Excel Manager .exe"

- > A pop-up will appear that says successfully installed
- > Make sure Mastercam is closed before installing

| Name                                                                                                    | Туре               | Compressed size | Password | Size   | Ratio | Date modified      |
|----------------------------------------------------------------------------------------------------|--------------------|-----------------|----------|--------|-------|--------------------|
| 🔁 add-ins                                                                                                    | File folder        |                 |          |        |       |                    |
| astercam Mastercam                                                                                                    | File folder        |                 |          |        |       |                    |
| Applcon.ico                                                                                                    | ICO File           | 17 KB           | No       | 258 KB | 94%   | 2023-06-06 7:57 PM |
| Mastercam Excel Manager 2024.exe                                                                                                  | Application        | 54 KB           | No       | 348 KB | 85%   | 2023-06-06 7:22 PM |
| Read Me.txt                                                                                                    | Text Document      | 1 KB            | No       | 1 KB   | 28%   | 2023-04-24 2:03 AM |
| Compressed (zipped) Fold<br>This application may<br>files in this folder.<br>For the application to<br>that you first extract all | depend on other co |                 |          |        |       |                    |
|                                                                                                    |                    |                 |          |        |       |                    |
| Name                                                                                                    | Date modifie       | ed ∏ype         |          | Size   |       |                    |
| <ul> <li>Today</li> </ul>                                                                                                    |                    |                 |          |        |       |                    |
| Read Me.txt                                                                                                    | 2023-06-22 8       | :50 PM Text D   | ocument  | 1 KB   |       |                    |
| 📌 Applcon.ico                                                                                                    | 2023-06-22 8       | :50 PM ICO Fil  | e        | 258 KB |       |                    |
| 🔩 Mastercam Excel Manager 2024.                                                                                                   | exe 2023-06-22.8   | :50 PM Applic   | ation    | 348 KB |       |                    |
| add-ins                                                                                                    | 2023-06-22 8       | :50 PM File fol | der      |        |       |                    |
| Mastercam                                                                                                    | 2023-06-22 8       | :50 PM File fol | der      |        |       |                    |
|                                                                                                    |                    |                 |          |        |       |                    |

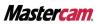

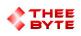

# **Understanding Excel Parameters**

| A1   | $\checkmark$ i $\times \checkmark f_x$ | Layer Name                          |          |      |              |              |                 |              |    |
|------|----------------------------------------|-------------------------------------|----------|------|--------------|--------------|-----------------|--------------|----|
| - 11 | А                                      | В                                   | F        | G    | Н            | I.           | J               | K            |    |
| 1    | Layer Name                             | Operation                           | Tool dia | Feed | Spindlespeed | Depth of cut | Opertation type | top of stock | Re |
| 2    | target level                           | 2D_1.5ENDMILL_COUNTER - REMACHINING | 3        | 2000 | 5600         | 1            | CONTOUR         | 2            |    |
| 3    | target level 2                         | 2D_1.5ENDMILL_COUNTER - REMACHINING | 3        | 2000 | 5600         | 1            | CONTOUR         | 3            |    |

> The Excel Manager uses the information in the columns of an excel file to bring the information into levels in Mastercam

>The add-on will read the data from the sheet and store it in a list of "Mastercam Operation" objects.

> The following table shows each column parameter in excel and its description:

| Column Name                      | Description                                                                                               |
|----------------------------------|----------------------------------------------------------------------------------------------------|
| LayerName                        | The target level that the toolpath should be assigned to, such as contour, pocket, or drilling operation. |
| Operation                        | The name of the operation file.                                                                           |
| DepthFrom                        | The override depth value.                                                                                 |
| Keep_Stock_and_run_balance_stock | Not used.                                                                                                 |
| Operation_Running_Sequence       | Not used.                                                                                                 |
| Tool_dia                         | The tool diameter. Overrides the original value in the operation library.                                 |
| Feed                             | The feed rate. Overrides the original value in the tool library.                                          |
| Spindlespeed                     | The spindle speed. Overrides the original value in the operation library.                                 |
| Depth_of_cut                     | The depth of cut. Overrides the original value in the operation library.                                  |
| Operation_type                   | The type of operation, such as contour, drill, or pocket.                                                 |
| top_of_stock                     | The top of stock. Overrides the original value in the tool library.                                       |

Note: Mastercam operations are stored in Mastercam files with extensions .mcam or .mcam-operation. Each Mastercam file contains only one operation.

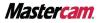

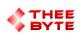

# **User Guide**

**Getting started**: To start using the Excel Manager, simply open Mastercam and select the Excel Manager tab.

> Click "Mastercam Extension Managed" button. This will open the Excel Toolpath Manager window.

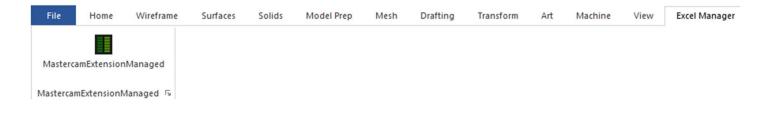

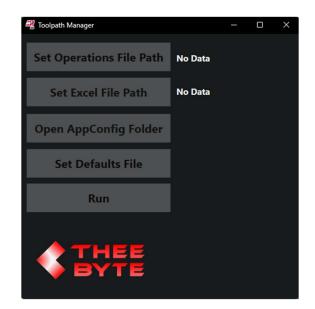

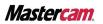

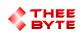

#### 1. Set Operation File Path

- > The operations file path is the folder that contains operation libraries.
- > Set it by clicking the button "Set Operation File Path" and choose the path.
- > The folder path will be displayed in the Excel Manager.

#### 2. Select Excel File

- > The Excel File Path is path of the excel file with parameters.
- > Set it by clicking the button "Set Excel File Path" and choose the path.
- > The excel file will be displayed in the Excel Manager.

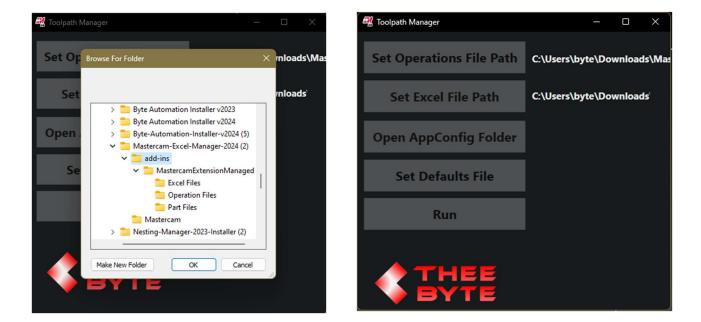

| Name            | Туре        | Compressed size |
|-----------------|-------------|-----------------|
| Excel Files     | File folder |                 |
| Operation Files | File folder |                 |
| Part Files      | File folder |                 |
|                 |             |                 |

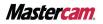

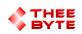

### 3. Verify Level Name:

> The Excel Manager requires the name of the level in Mastercam to match the name of the level in Excel.

### Important: Verify the level name from excel exists in Mastercam

### 4. Generate Toolpaths

> To generate the toolpaths, add the part to Mastercam on which the toolpaths will be applied

▼ ₽ × Levels + 🔍 📚 📚 🖙 🗐 🔅 - 🞯 Nu... A Visible Name Level Set Entities J 57 Target Level 4 X 1 N · H · S · S · AutoCursor - xtz to Number: 57 Target Level Name: Level set Display: ⊖ Used ○ Named Used or named 100 1 27.319 mm Toolpaths Solids Planes Levels Recent Functions

> Run the Excel Manager, click "run"

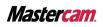

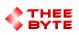

5. Saving Configuration Data: Feature coming soon. Contact support@theebyte.com

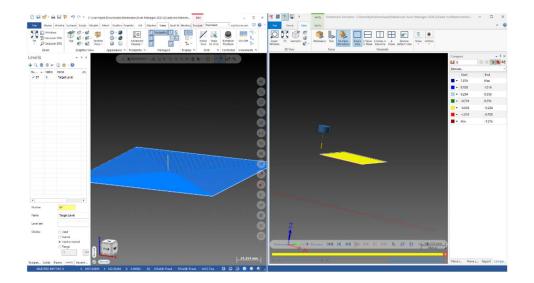

### Troubleshooting

>You can see errors in the debug logger

>You may need to save and close the excel file before you press "run" Excel Manager

>If the Excel Manager is not showing up in your ribbon bar, set it in "Options"

| Quick Access Toolbar    | Choose commands from:                                                                                                    |   |                       | Customize the Ribbon:                                                                                                    |   |
|-------------------------|----------------------------------------------------------------------------------------------------|---|-----------------------|----------------------------------------------------------------------------------------------------|---|
| Customize Ribbon        | Commands Not in the Ribbon +                                                                                                    |   | Main Tabs             | •                                                                                                    |   |
| Context Menu<br>Options | P → 2 (WCS)     P → 2 (WCS)     P → 2 (W | × | Add > ><br>< < Remove | Main Tabs       D     ✓ Home       D     ✓ Wreframe       D     ✓ Solids       D     ✓ Solids       D     ✓ Model Prep       D     Ø Mesh       D     ✓ Drafting       D     ✓ Transform       D     ✓ Machine       D     ✓ Machine       D     ✓ Mesh       D     ✓ Machine       D     ✓ Stecin Manager       D     Byte Nesting         New Tab     New Group       Rename       Customizations:     Reset | • |

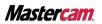

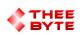

# Conclusion

With the Excel Manager add-on, you can easily manage your toolpath parameters and access the data stored in an Excel sheet. The user-friendly interface and step-by-step guide make it easy for even non-technical users to get started.

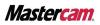

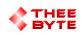

Email: sales@theebyte.com Website: www.theebyte.com

> Business Partner Mastercam

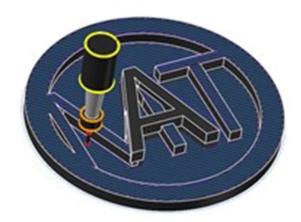

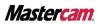